1) First, you need to create a virtual machine with the installed OS

It's desirable to make the disk size minimally possible (about 15GB) because later in the panel the template disk size can't be reduced (only increase). The size of the template disk will be the minimum volume of the virtual machine's disk

IMPORTANT: Remember Hyper-V generation of machine you have chosen to create a template. In the future you can' use a template created for 1 generation to create virtual machines 2nd generation and vice versa

1.1) You must install MSPControl Hyper-V Utilities on the virtual machine. Download the utility, unzip and run "MSPControl.HyperV.Utils"

trol-HyperVUtils-2.0.0

View

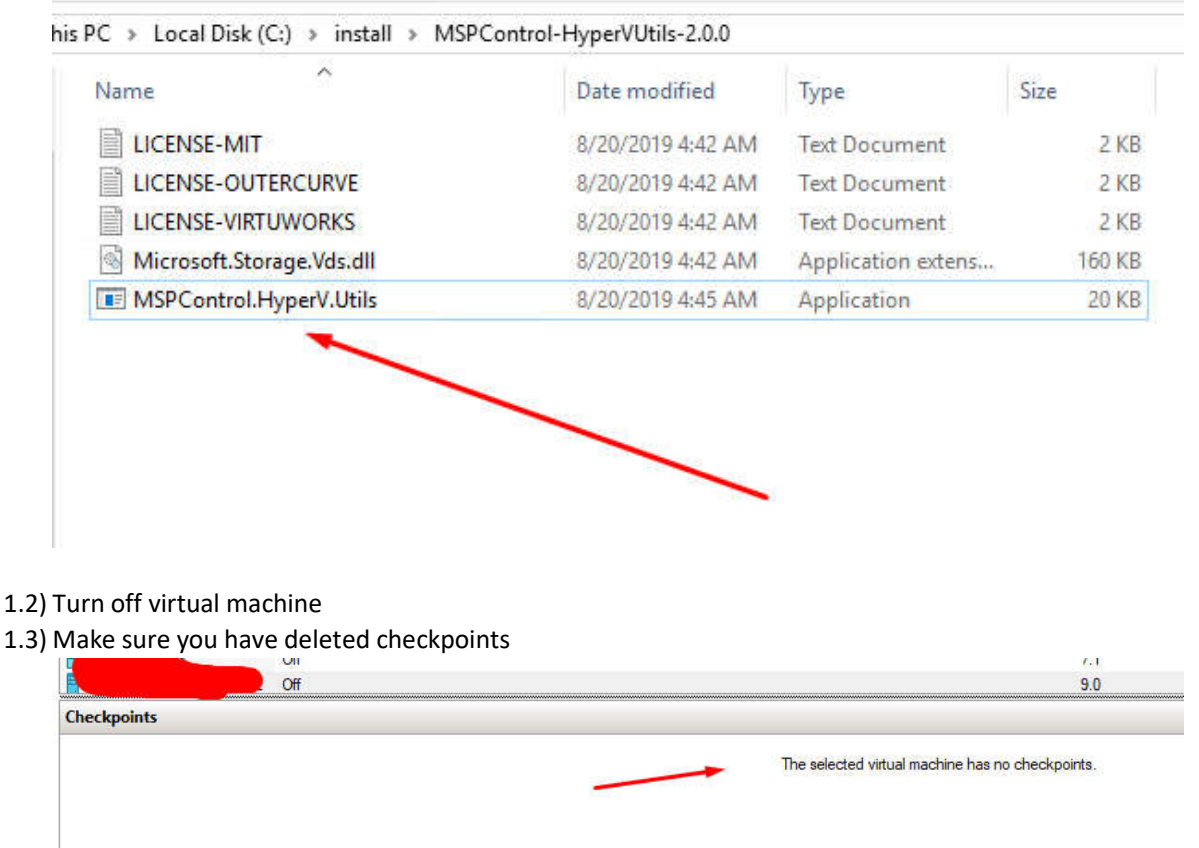

1.4) Create share folder for template and copy the "virtual machine .vhdx" … in this folder.

## 1.5) Configure System Policies for Hyper-V

Update Dashboard

Licensing

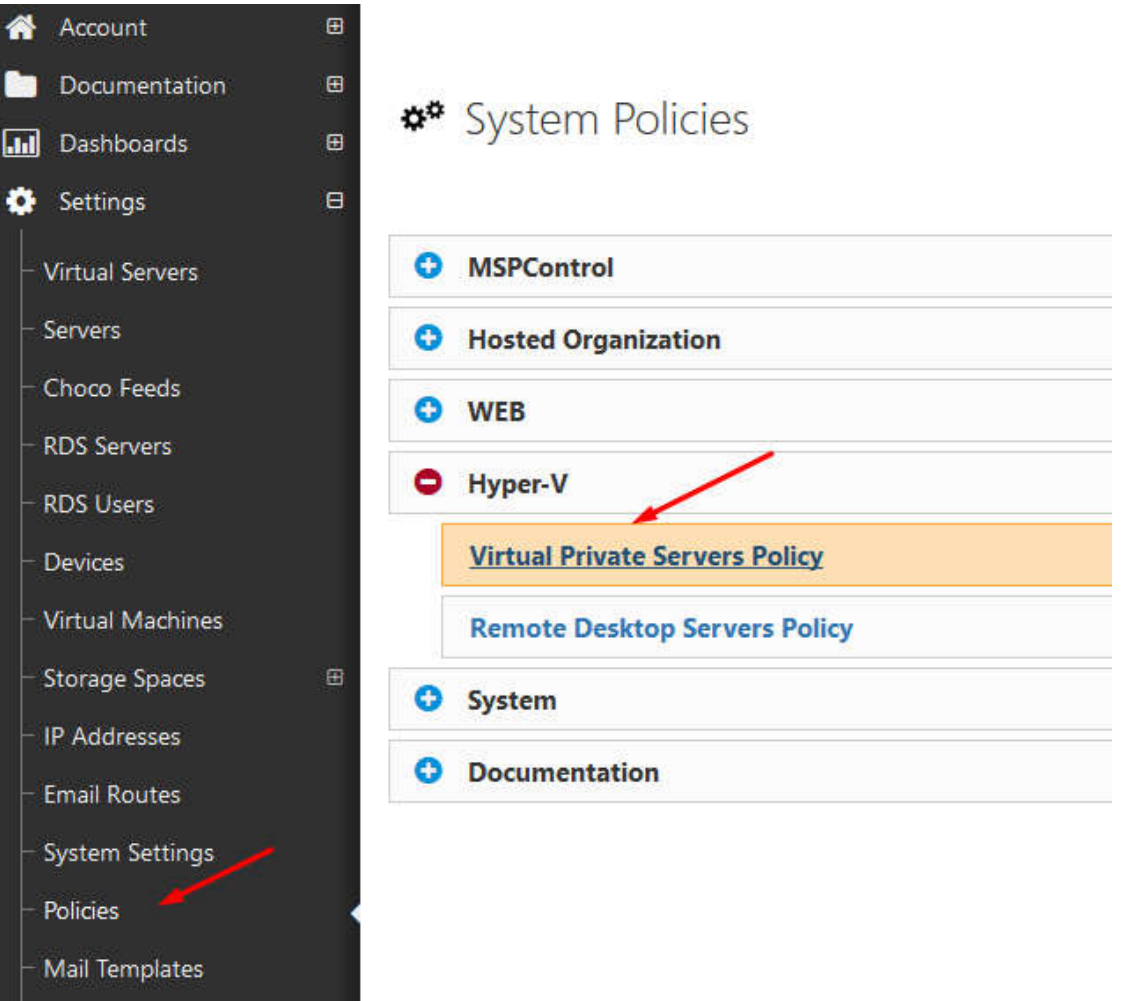

1.6) Indicate the OS Templates path (created on the point 1.4), and add file name of virtual machine (.vhdx).

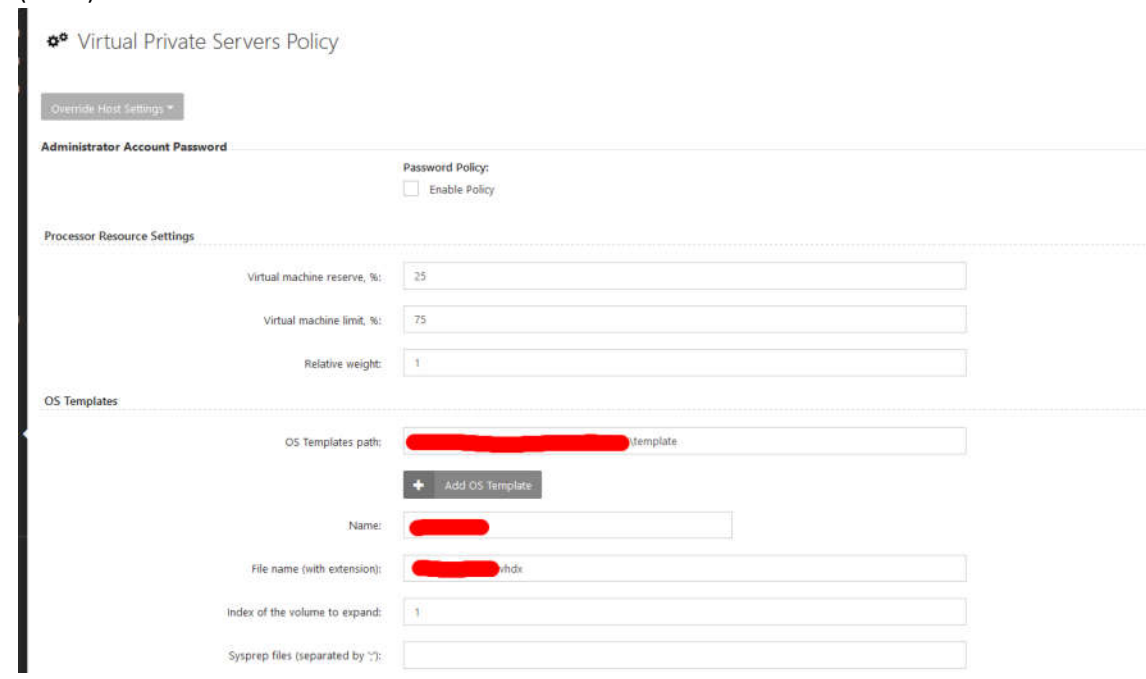

1.7) Create folder where will store "virtual machines"

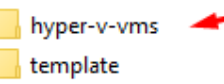

## 1.8) Make sure you have added user is member of Hyper-V Group

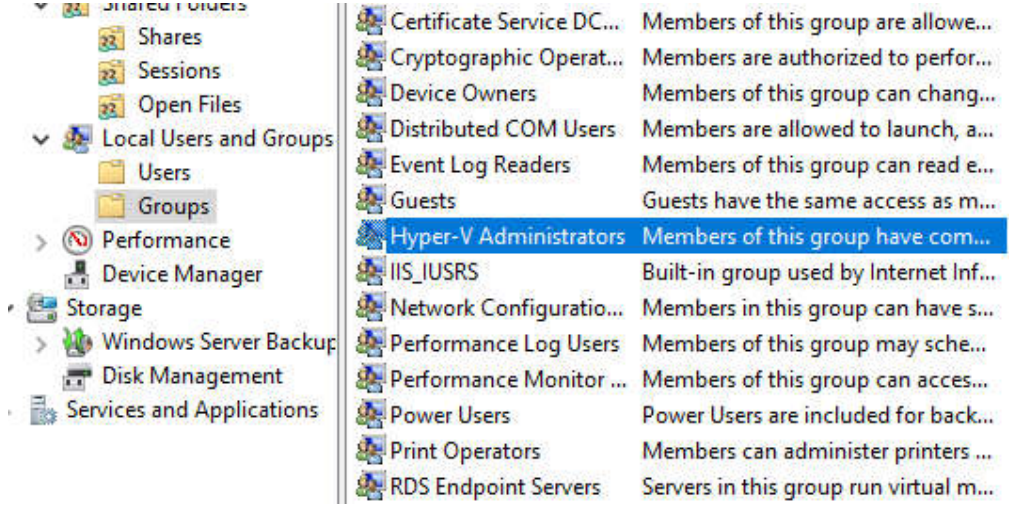

1.9) Make sure in the created server you have added the service "Hyper-V"

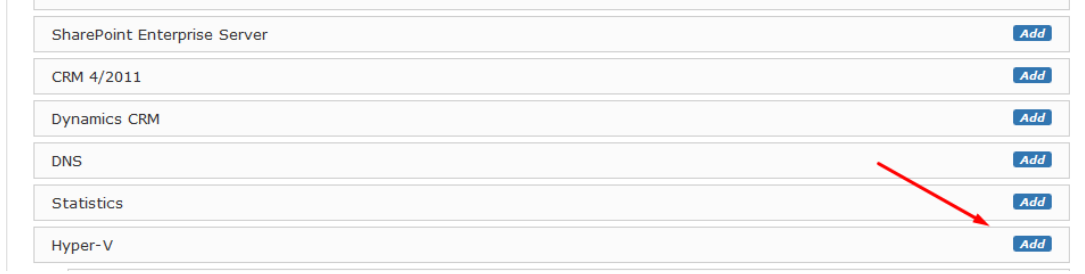

## 1.10) Select created server with Hyper-V Service. Set NetBIOS or FQDN name of Your Hyper-V server.

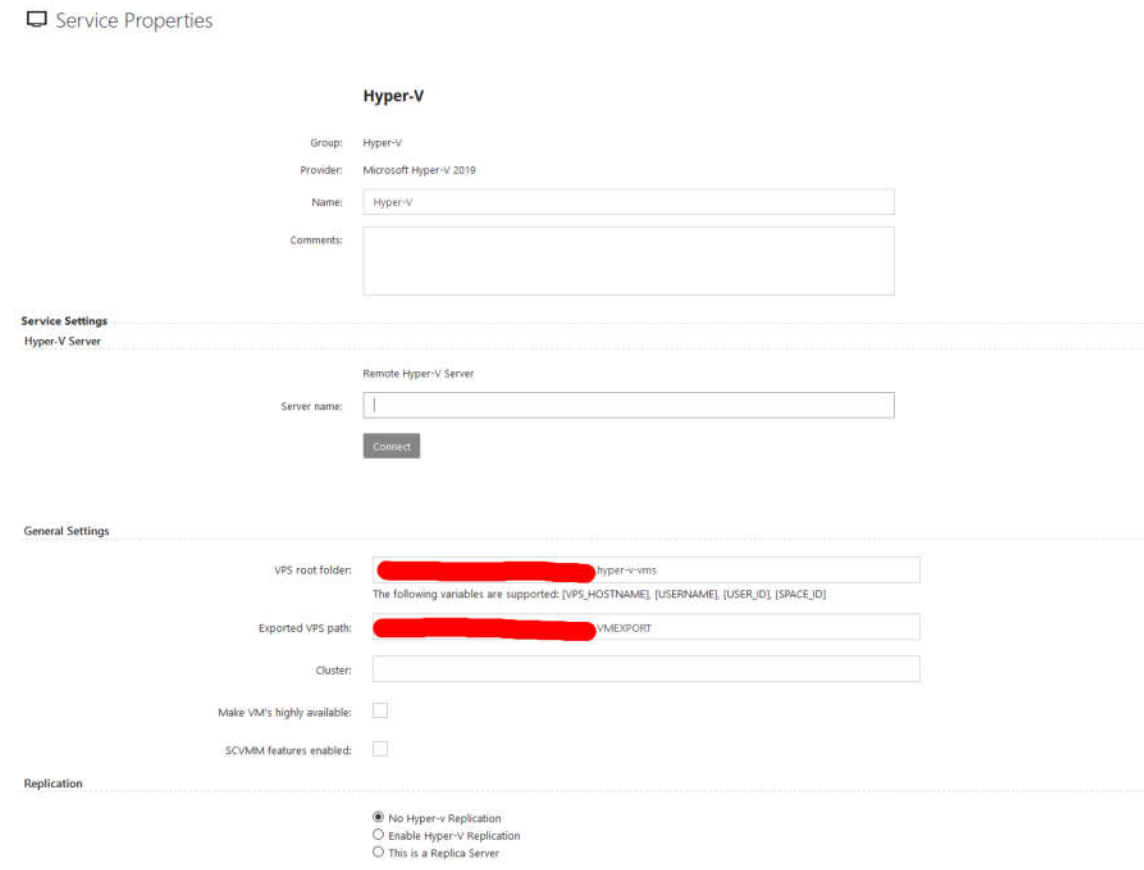

1.11) Now select your customer, go to Hyper-V -> Virtual Machines -> Create VM

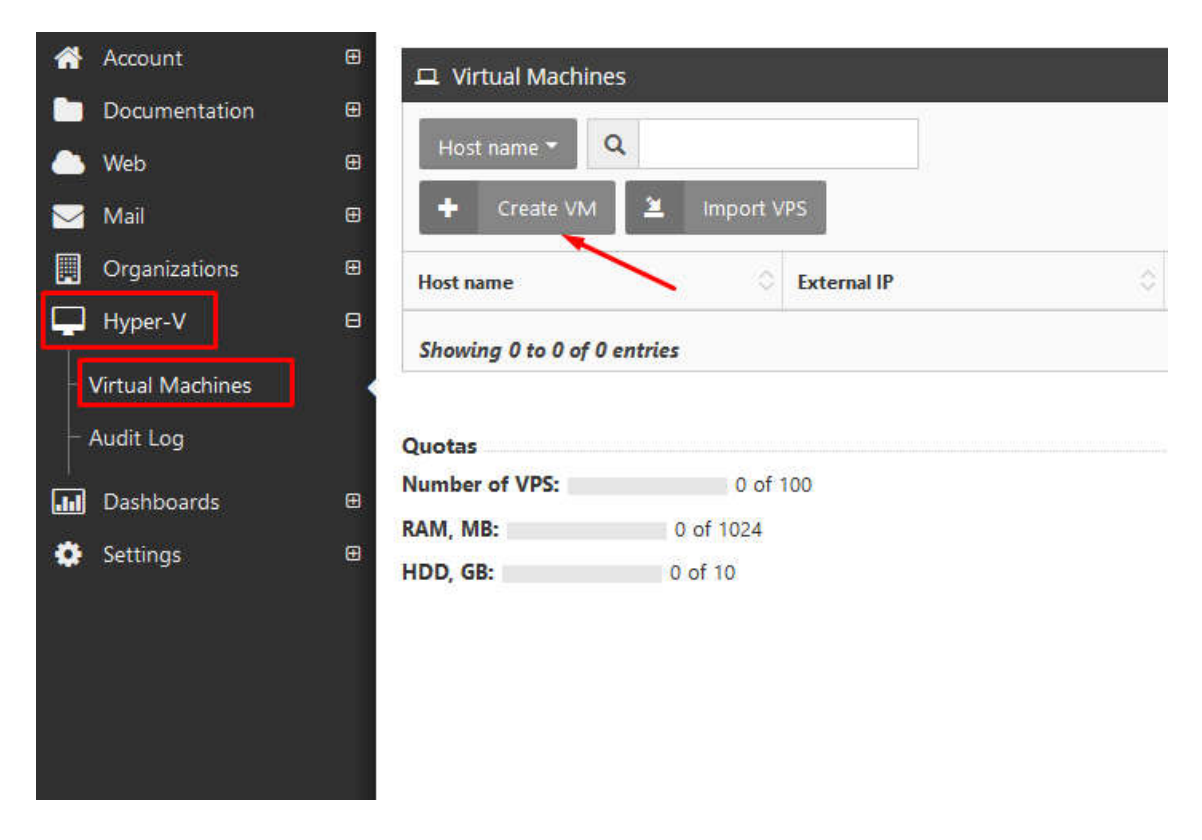

1.12) Set Host Name; Select OS Template; Create Password and click next.

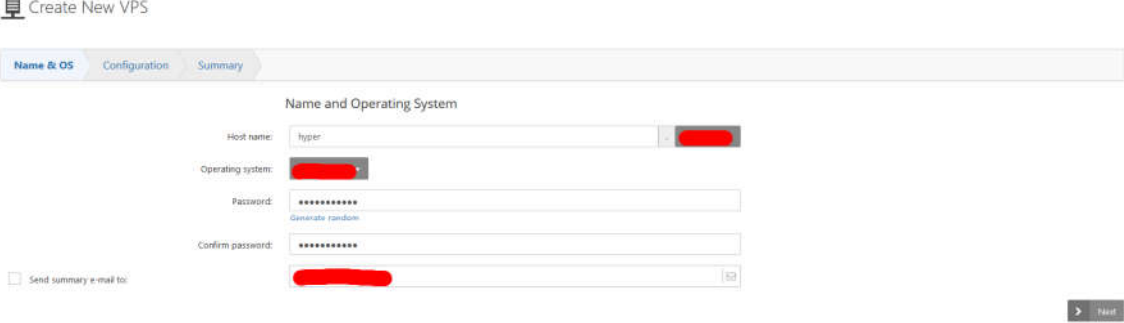

1.13) Set configuration for VM

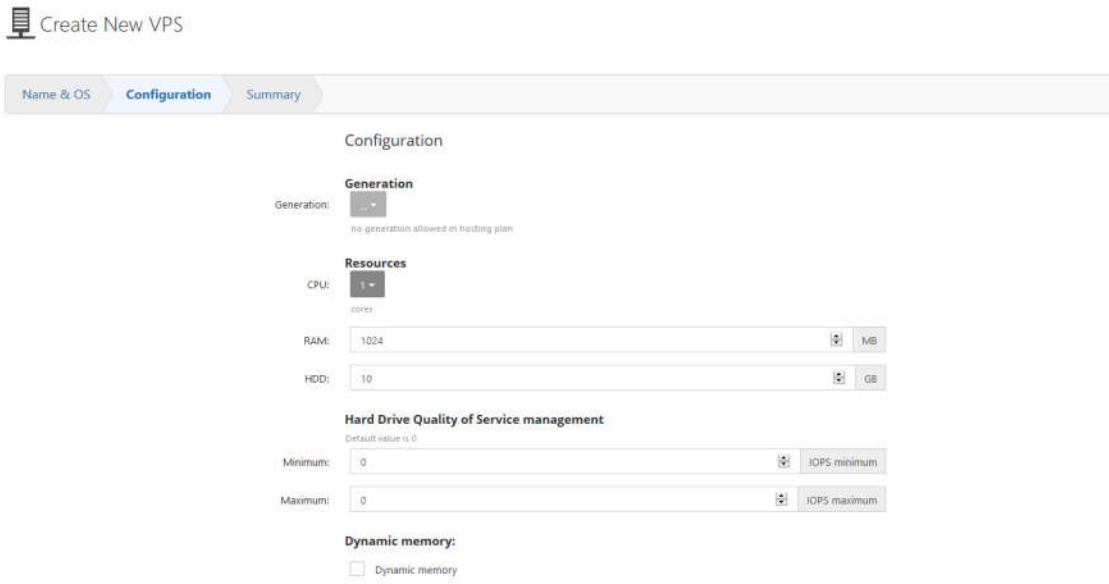

1.14) Verify the configuration summary and click Create.

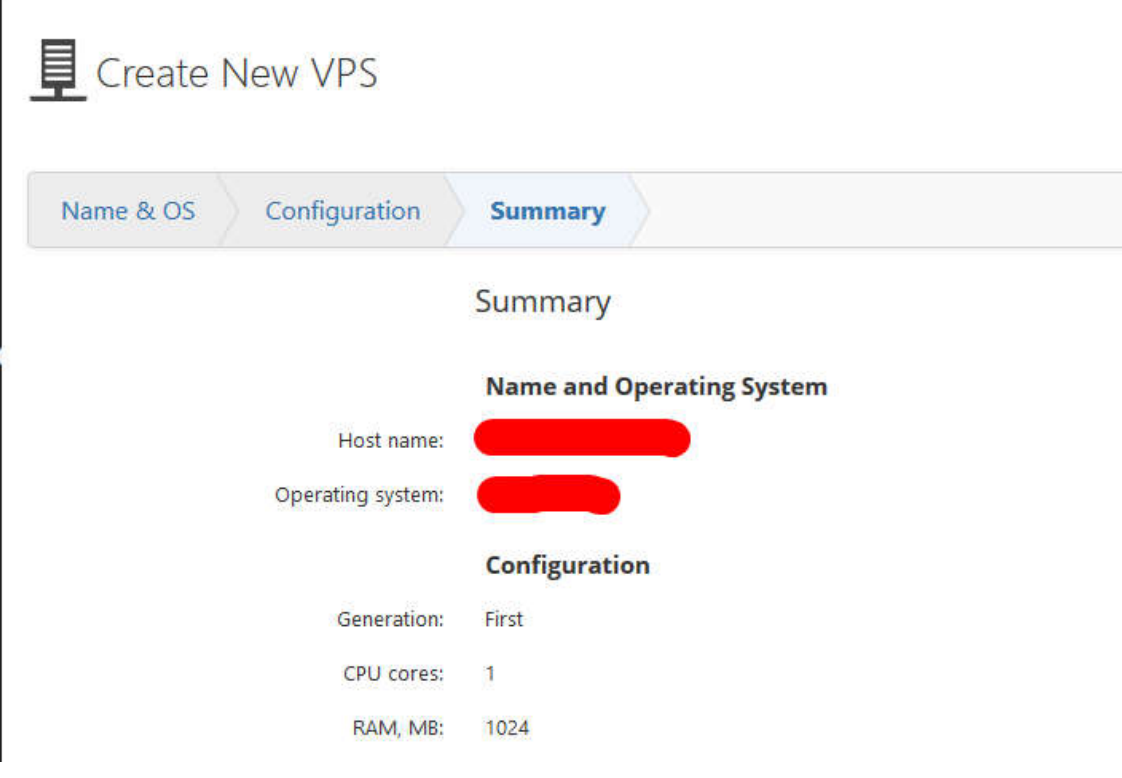

1.15) After installation complete, you can check your new created virtual-machine.

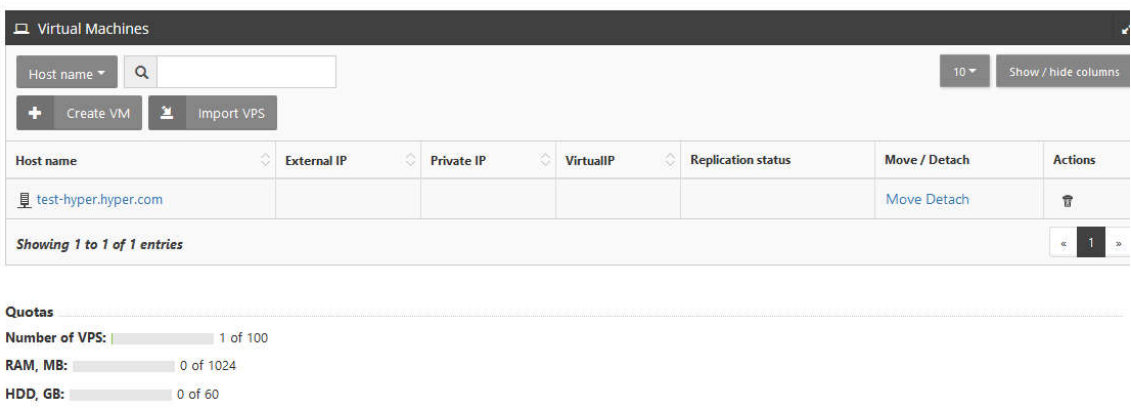

Done.